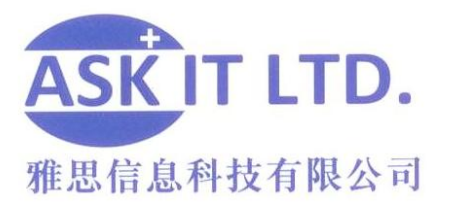

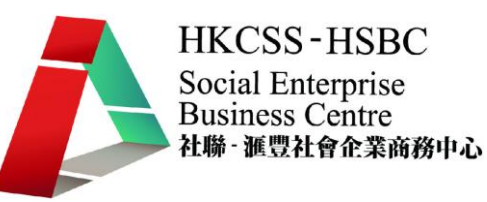

# 善用網上媒體及社交網絡作 推廣及營銷(零售業)

F02A2

課堂二

8/12/2009 (星期二) 3:00PM-6:00PM

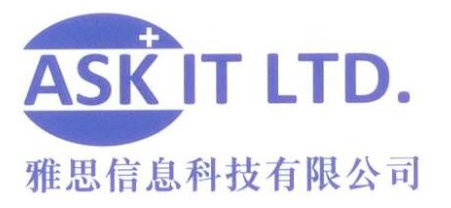

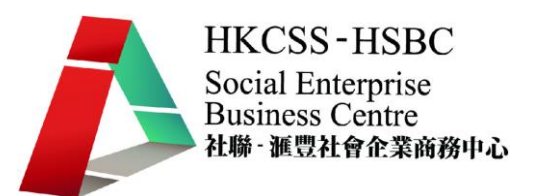

# 創作應用程式概念

#### 擴增實境 **(Augmented Reality)**

用靜止的圖片和虛擬結合的系統見得 (http://www.freshlook.com.hk/studio.html#Scene\_2), 但以真實時間,將現實和虛擬世界結合就較少見。所謂的擴增實境就是可以做到這樣 的技術。 很多商戶都會用這個方法讓客戶可以先試後買他們的產品。以這個方法讓 觀衆在遊戲中更易投入角色。 要製造擴增實境方法有很多, 其中比較常見的是: 1) 人像擴增:可以用自己的樣子身份來玩遊戲也比較新穎有趣。

#### *http://www.ray-ban.com/hongkong/ apps.facebook.com/gohamstergo/*

2) 空間擴增

*<http://mobilebehavior.com/2009/12/01/pathpresence-ikeas-augmented-reality-app/> [http://issuu.com/mkparsley/docs/starbucks\\_besteady](http://issuu.com/mkparsley/docs/starbucks_besteady) <http://issuu.com/mkparsley/docs/ikea> [http://always.com/infinity/always\\_infinity.jsp#/experience-the-magic](http://always.com/infinity/always_infinity.jsp#/experience-the-magic)*

3) 其它例子:

*[http://zh-hk.facebook.com/posted.php?id=11070720964&share\\_id=96017063982&comm](http://zh-hk.facebook.com/posted.php?id=11070720964&share_id=96017063982&comments=1) [ents=1](http://zh-hk.facebook.com/posted.php?id=11070720964&share_id=96017063982&comments=1)*

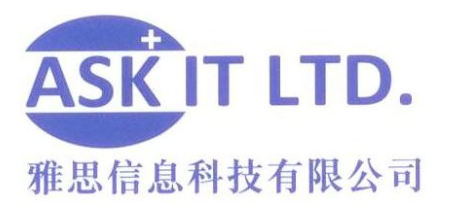

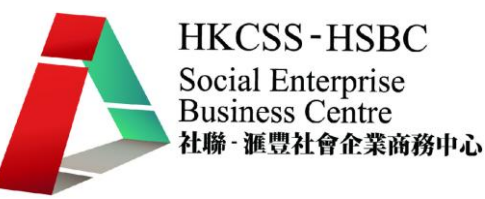

文章推廣

現在的人在需要意見的時候,都會上網看別人有什麽好的提議。 博客和討論區就是 首選的求救平台。美容資訊、烹調新主義、各式各樣的博客和討論區可以讓不同的人 滿足不同的需要。 利用這些網上媒體能替你集中向目標市場推廣你的商品便最好不 過。

#### **1.1** 什麽是博客

在網上發表文章的其中一個方法是使用博客, 也就是網誌。 博客的特點是, 整個空間 都是專門給一個主題的, 是讓客戶深入了解貴公司或貴公司想介紹的題目。只要你一 直更新,網民就可以一直對於你設定的題目跟進。如果他們對你所提供的資料滿意的 話, 他們會因爲長期瀏覽而產生一份歸屬感, 從而也對貴公司有更正面的印象。

#### **1.2** 博客商業應用

(google blogger - https://www.blogger.com)

#### **1.2.1** 建立戶口

1. 要用博客 (blog), 首先要建立一個戶口. 於紅圈內的 "建立網誌"圖標點擊 google blogger 就會將你帶到註冊主頁.

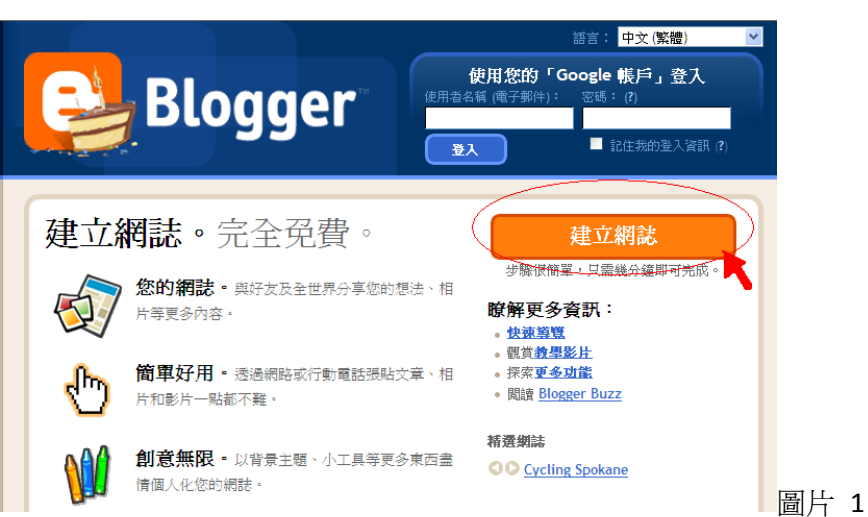

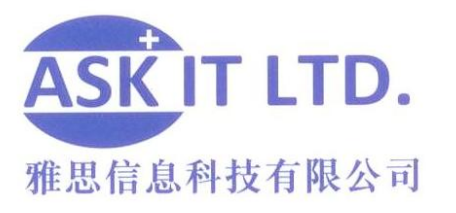

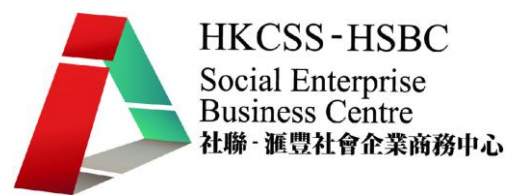

- 2.
	- 建立帳戶的第一步是登記你現有的電子郵件信箱 (email) 及設定顯示名稱和密 碼。填妥後,點擊橙色"繼續"圖標,進下一步。
	- 填妥後,如未能載入下一個畫面,便可能因為所填寫的資料不符合要求。如出 現這情況,google blogger 會在有問題那一欄的旁邊以紅字寫明問題所在,只要 照著作出修正就好了。

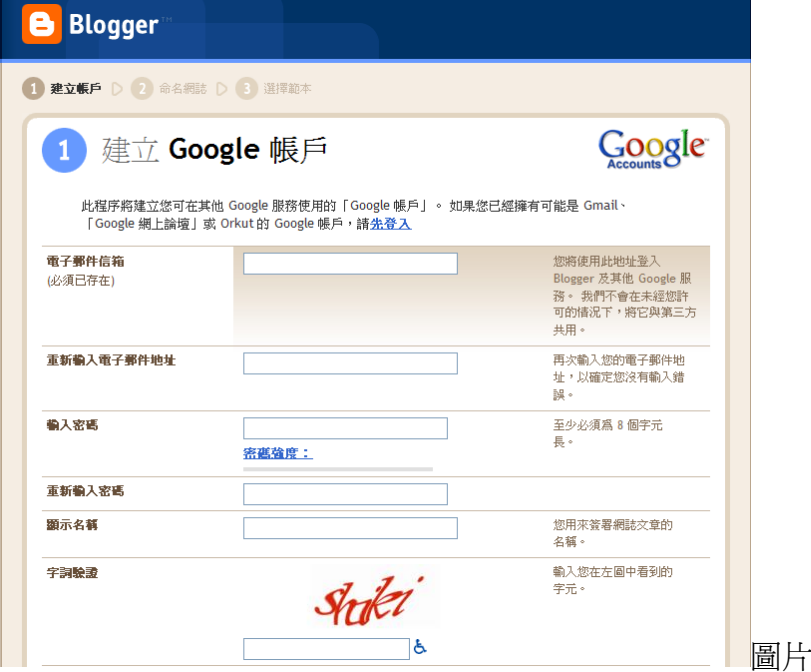

3.

- 填妥所有資料後,就是替你的博客命名,和 (2) 一樣。,如無法繼續,Blogger 就會告訴你當中原因.

圖片 2

- 在這個步驟問題通常是你設定的名字已經有人採用, 所以只要把名字轉成還沒 有人用便可。

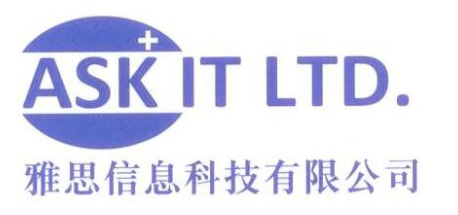

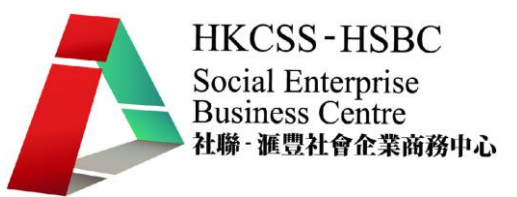

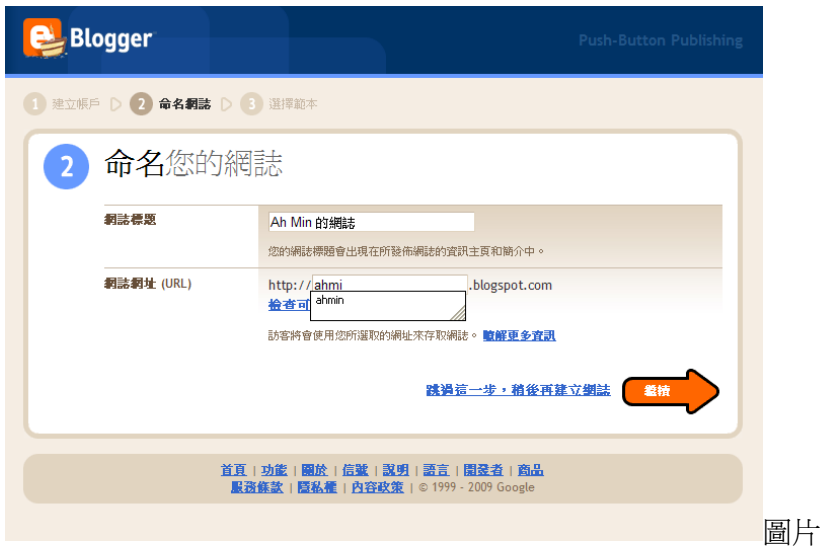

4. 所有文字設定輸入好後,就是選擇範本的環節,即選擇你博客的介面設計。

圖片 3

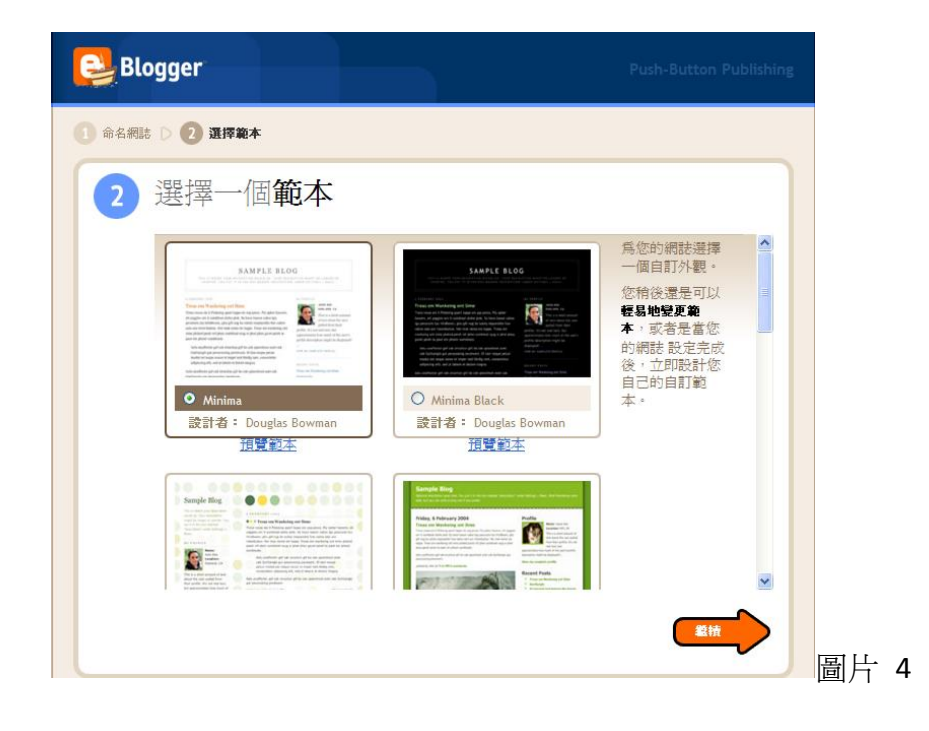

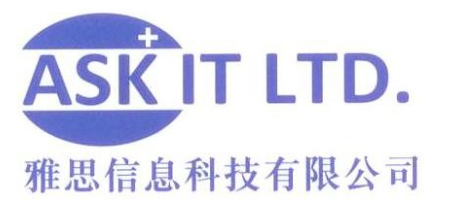

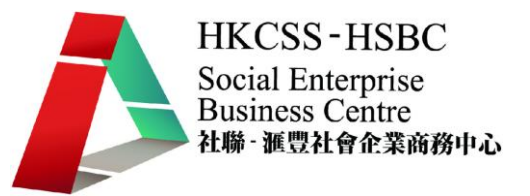

5. 設定設計後,你的博客便會正式建好。接著,請點擊"開始使用網誌"之橙色箭 咀圖標進入網誌首頁。

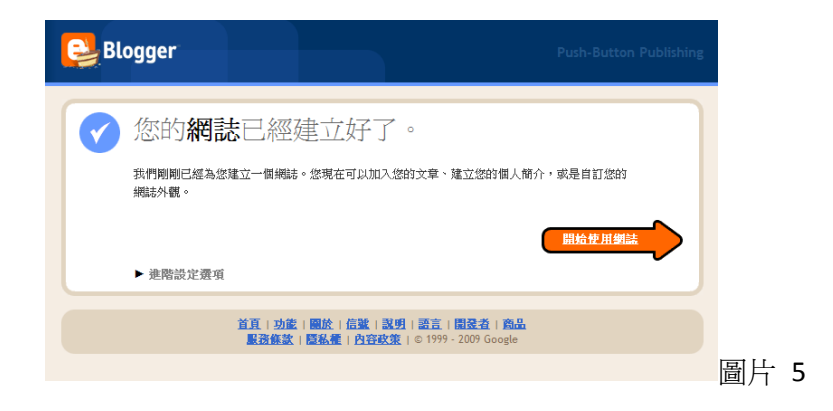

## **1.2.2** 基本功能介紹

- 下圖是博客的主頁. 博客的主頁會自動顯示你以所發表過的項目.
- 如欲發表新文章, 請點擊下圖紅圈(1)內的"新文章"圖標, 網頁便會把你帶到編 寫新文章的介面.
- 如欲修改文章, 請點擊下圖紫圈(1)內的"修改文章"圖標, 網頁便會把你帶到修 改文章的介面.
- 如欲更改設定, 請點擊下圖紅圈(2)內的"設定"圖標, 網頁便會把你帶到更改設 定的介面.
- 如欲更改版面配置, 請點擊下圖紫圈(2)內的"版面配置"圖標, 網頁便會把你帶 到更改版面配置的介面.
- 如欲觀看營利,請點擊下圖<mark>紅圈(3</mark>)內的"營利"圖標,網頁便會把你帶到觀看營 利的介面.

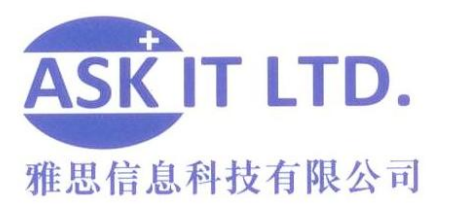

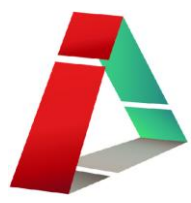

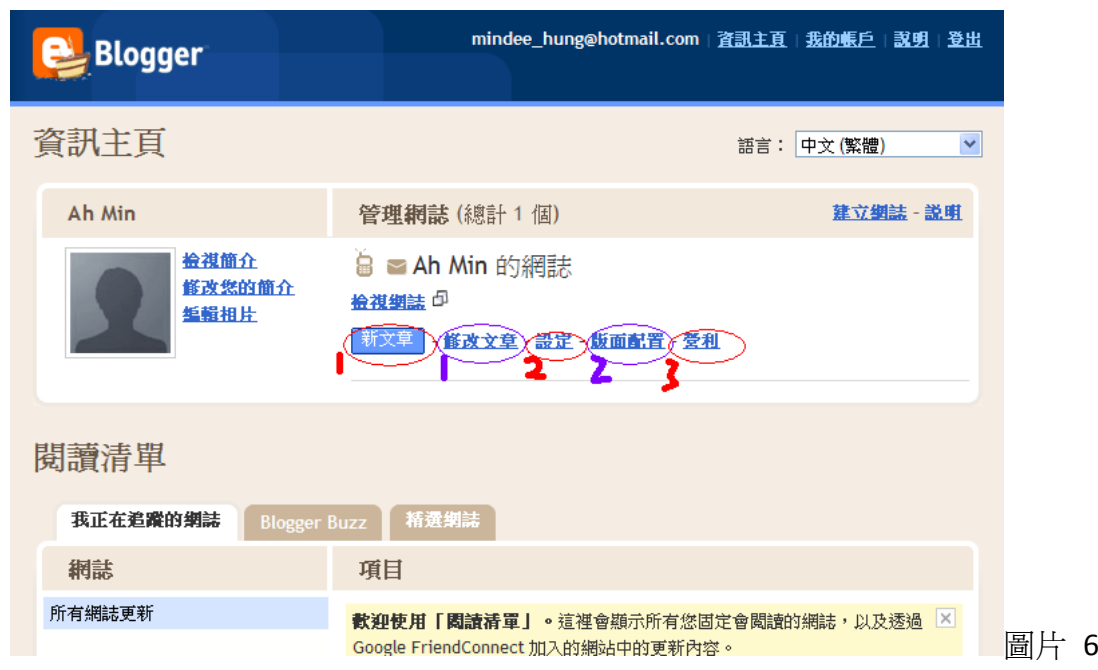

- 6a) 下圖就是編寫新文章的介面
- 在"標題:" 的空格旁邊填上標題讓觀衆對文章的題目一目了然。
- 在下圖的大白色空格裏填上文章内容
- 圖標的用途 (從左):
	- i. <sup>【字型 】</sup>:更改文章的字體
	- ii. TF: 更改文字的大小
	- iii. **b**: 讓文字變粗體
	- iv. <sup>i</sup>: 讓文字變斜體
	- v. T. : 更改文字的顏色
	- vi. <sup>●</sup>:加入連結
	- vii. :不同的直線圖代表不同的文字對齊方式
- viii. <sup>1:1</sup>: 替文字標號
	- ix. **: : : | : | 以**點列形式顯示文字
	- x. <br>
	1. <br>
	1. <br>
	1. <br>
	5. <br>
	5. <br>
	5. <br>
	5. <br>
	blogger 縮進你引用的文字

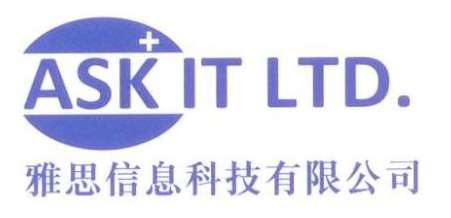

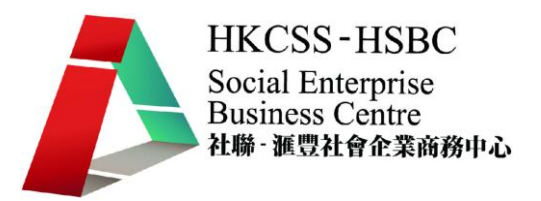

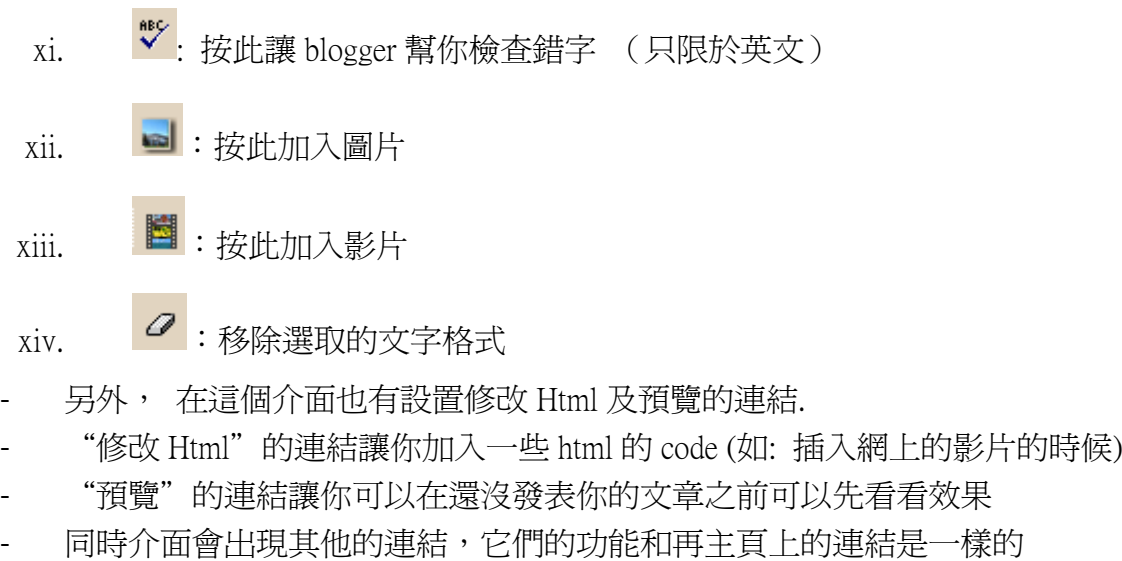

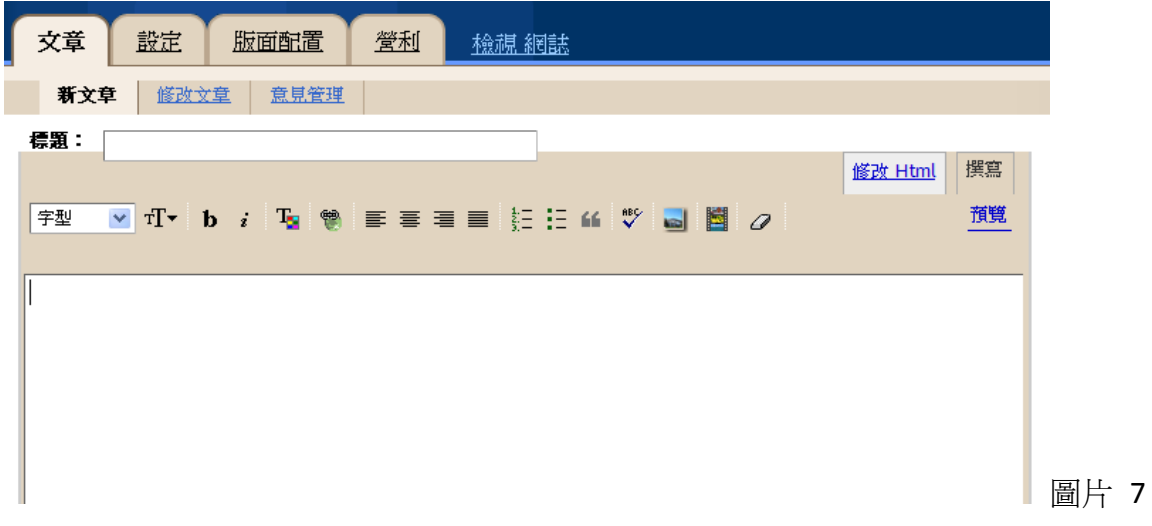

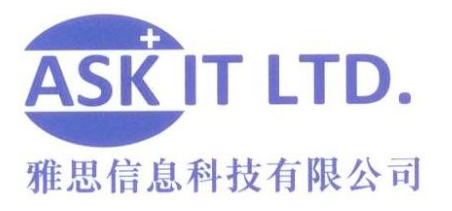

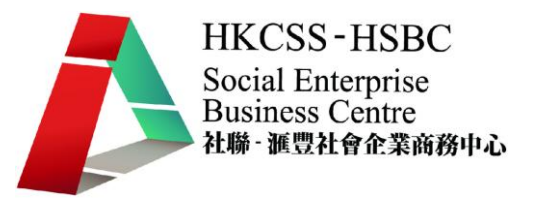

添加圖片

按上載圖片之按鈕 ,新的視窗便會出現,視窗如下圖。

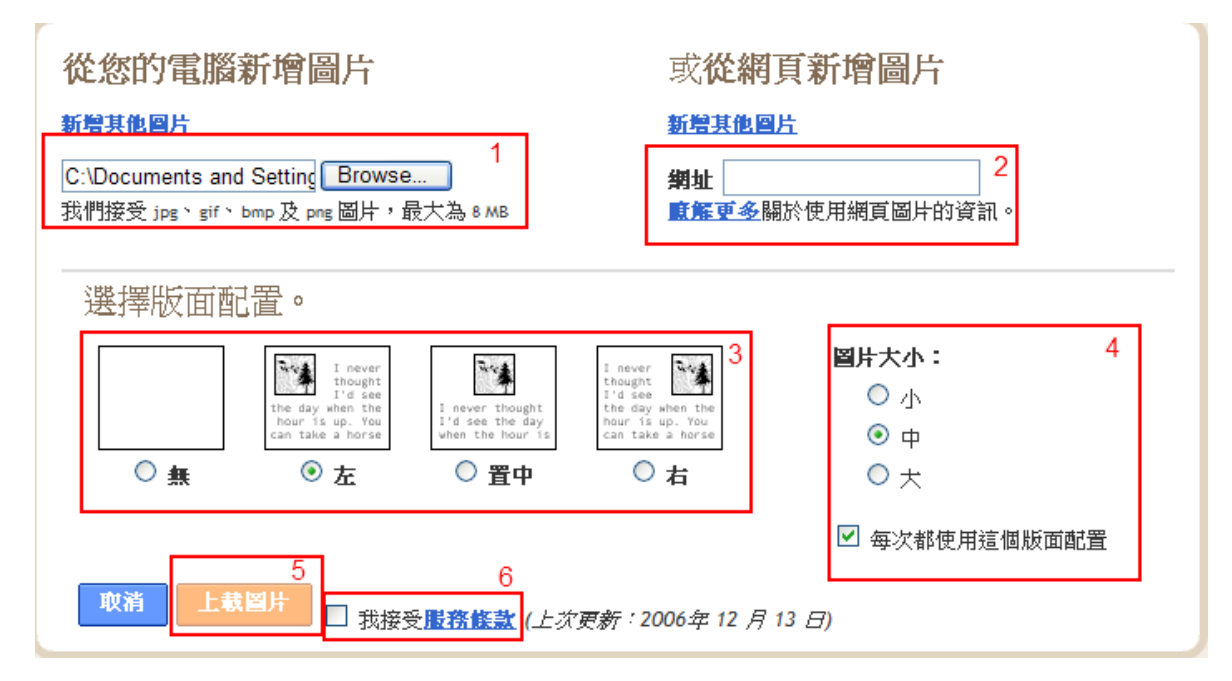

圖片 8

- 1) 從電腦中上載 8mb 或以下圖片 (圖片限於以下檔案類別: jpg, gif, bmp 及 png), 可選 "新增其他圖片"以加入更多圖片。
- 2) 從網頁中上載圖片
- 3) 選擇圖片於版面上的位置
- 4) 選擇圖片的大小
- 5) 點擊 "上載圖片"去上載已選取的圖片
- 6) 必需在格内打勾方能繼續

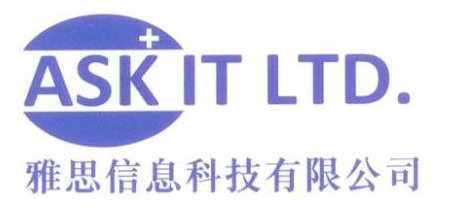

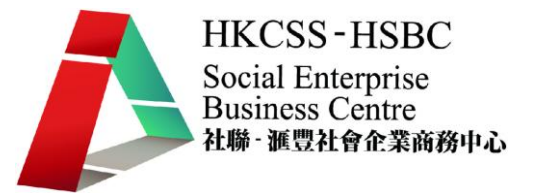

- 在内容空格的下面,有一欄"此文章的標籤". 這欄的作用是讓你日後可以快速 搜尋相關的文章. 填了這一欄後, 發佈了的文章下就會列出標籤。按任何一個 籤, 相關的文章都會被列出。
- 留意在咖啡色的盒下, 有一些快速鍵的提示

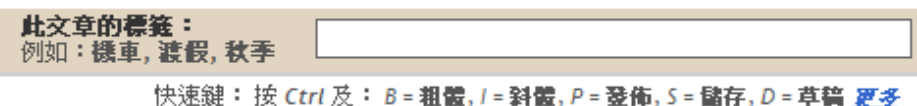

圖片 9

#### 從電腦中添加影片

1) 按上載圖片之按鈕 , 新的視窗便會出現,視窗如下圖。

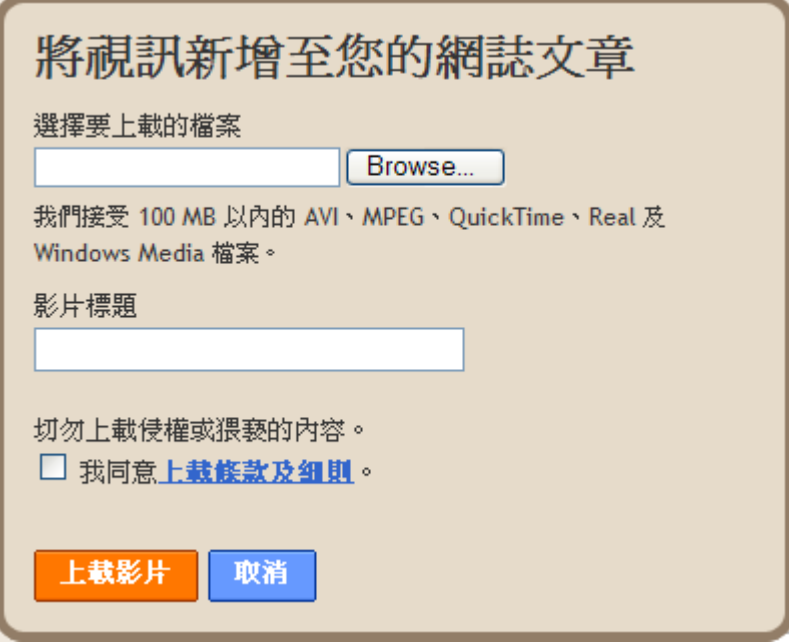

- 2) 從電腦中上載 100 mb 或以内影片 (影片限於以下檔案類別: AVI , MPEG, QuickTime, Real 及 Windows Media), 可選"新增其他圖片"以加入更多圖片。
- 3) 在'影片標題'下輸入標題。
- 4) 必需在'我同意上載條款及細則'旁的格内打勾以繼續。
- 5) 按'上載影片'讓影片上載到文章内。

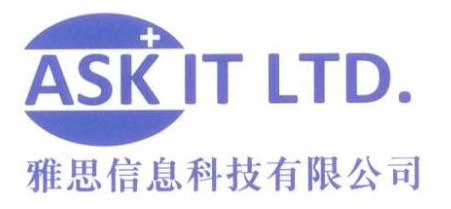

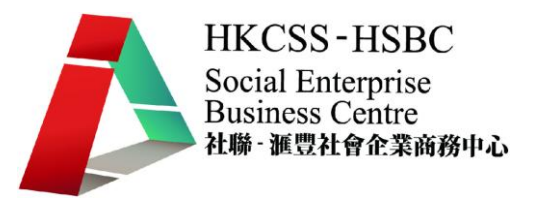

## 從 **youtube.com** 中轉載影片

- 1) 到 youtube.com, 然後找尋適合的影片 (留意版權的問題)。
- 2) 在下圖的'Embed'旁邊有個連結,複製此連結然後回到 blogger 的版面。
- 3) 把連結貼到修改 html 的格裏,然後回到撰寫的格裏便可繼續加入文字。

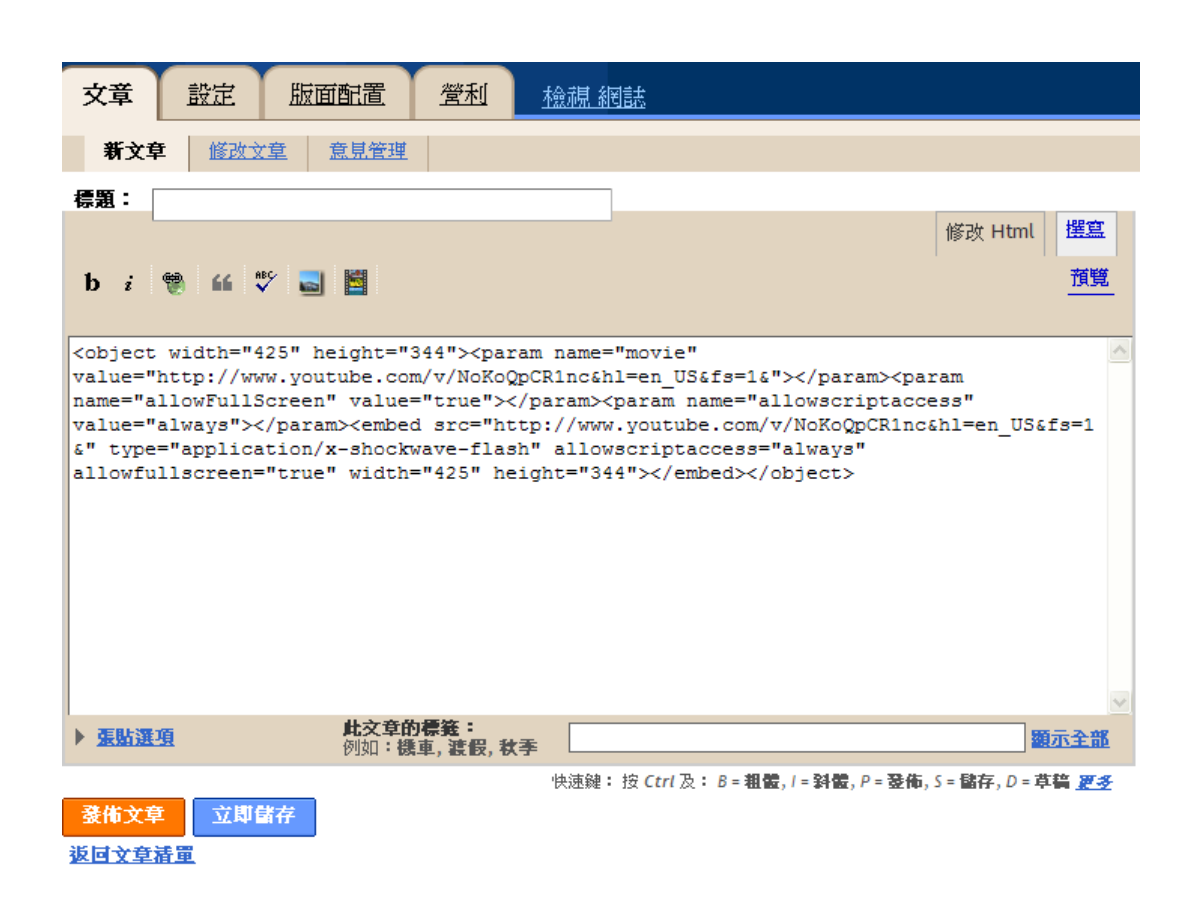

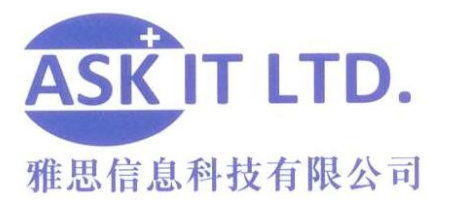

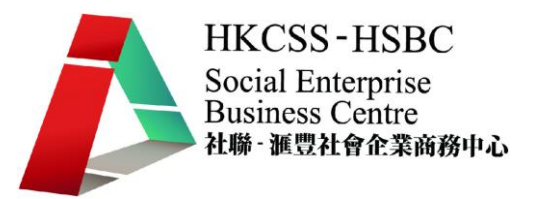

修改文章

下圖就是修改文章的介面

- 介面上, 若沒選擇你想列出所有文章, 所有文章都會列出
- 另可以選擇只列草稿,已排程,已匯入,或已發佈的文章
- 草稿:指未發佈的文章
- 已排程:設定為未來的日子發佈的文章
- 已匯入:指在別的網誌匯入的文章
- 已發佈:指正式在網誌出現的文章
- 要選定想要編輯的文章, 點擊文章題目旁邊的"編輯"連結,網站便會把你帶 到和編寫文章一樣的介面。 餘下的程序就跟編寫的一樣

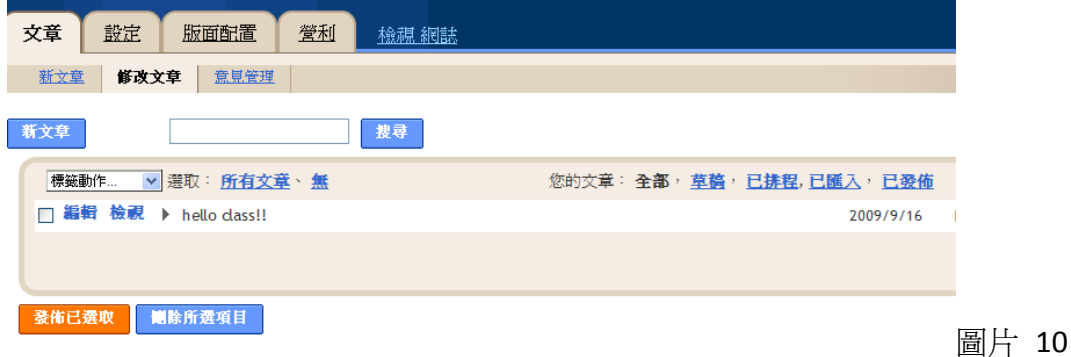

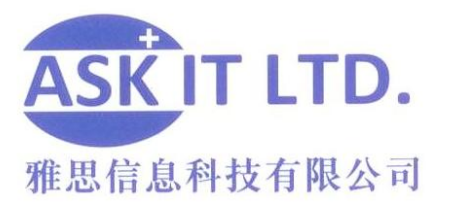

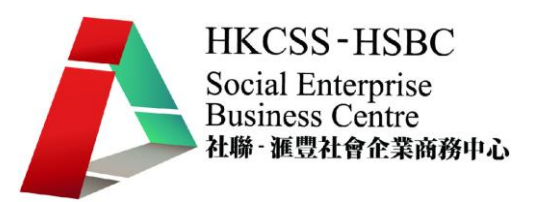

設定

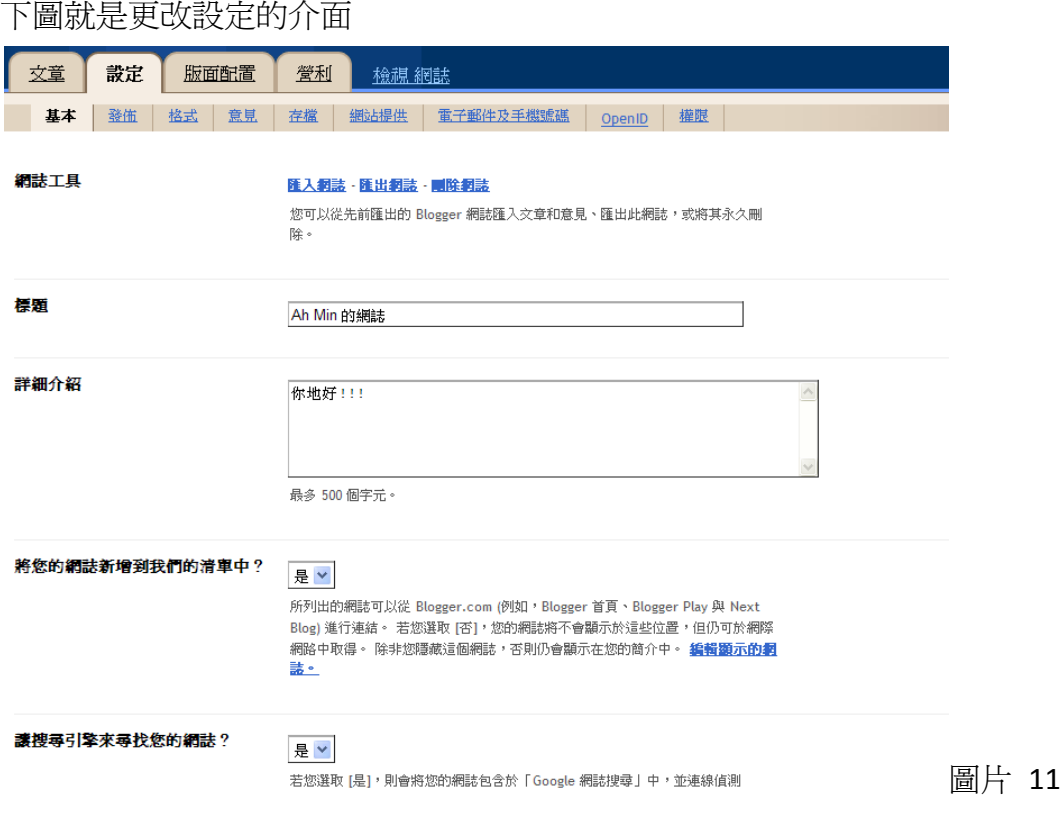

設定包括:

- 1) 基本:可匯入匯出及刪除網誌,設定標題,網誌的透明度等。
- 2) 發佈:可更改網站地址。
- 3) 格式:介面所有顯示的資料的格式,如時間格式,顯示文章數量等。
- 4) 意見:意見管理 (可設定誰可發表意見的權限)。
- 5) 存檔:多久存檔一次。
- 6) 網站提供:網誌的詳細度。
- 7) 電子郵件及手機號碼:將您的網誌資訊以電郵發給朋友。
- 8) OPENID:您的 OPENID。OPENID 可讓您用一個賬號登入多個網站。
- 9) 權限:加入其他作者和設定誰觀觀看您的網誌。

版面配置

下圖就是更改版面配置的介面

要更改介面的排序,只需要按著想移動的方格然後拉到你想要的位置就可以。

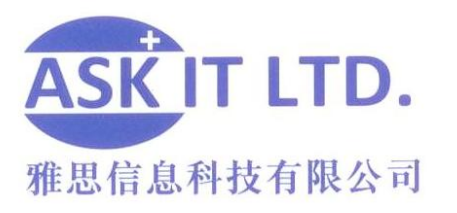

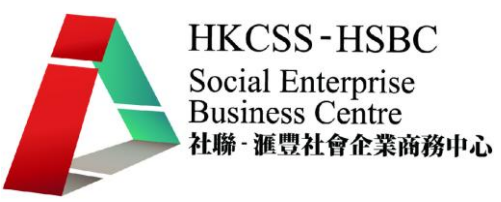

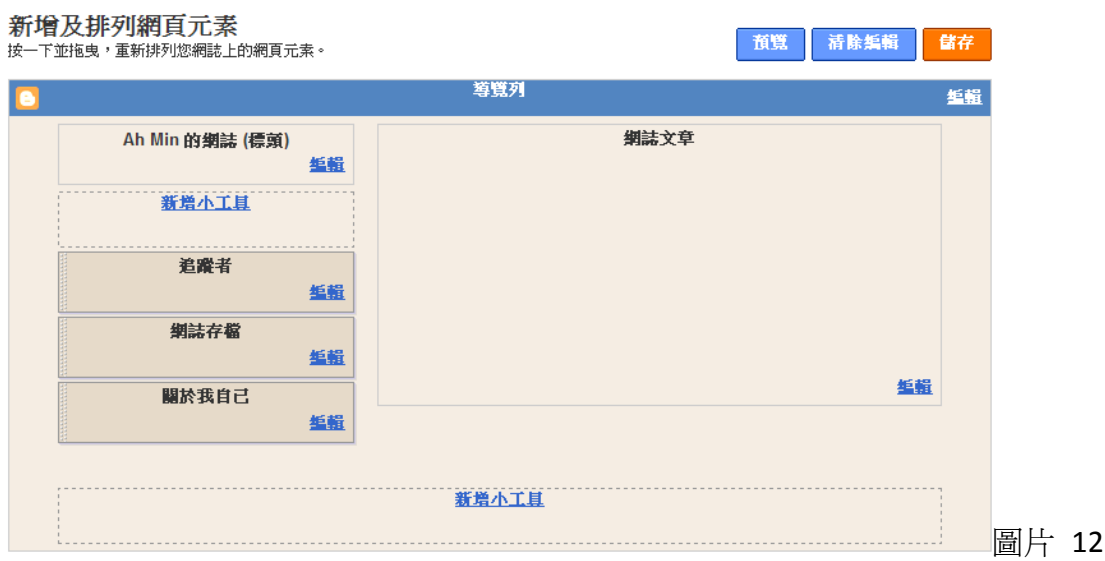

#### 編輯相片

如欲編輯相片, 請點擊下圖紅圈內"編輯相片"之連結, 網頁便會把你帶到編輯相片 的介面.

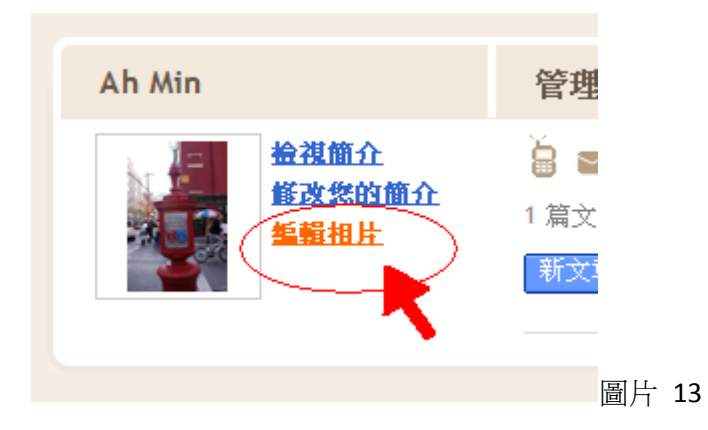

下圖即編輯相片的介面. 一開始還沒有照片時,如想加入照片,先選擇圖片的來源 (從 電腦上載或來自網路)。

I. 點擊文字旁邊的圓點,讓圓點裏有綠點就表示選擇了。

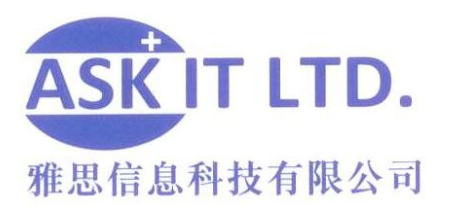

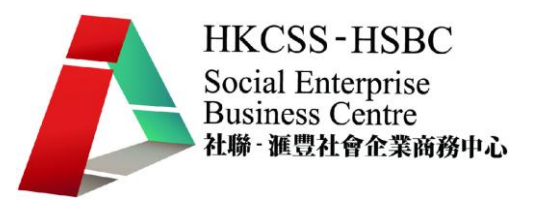

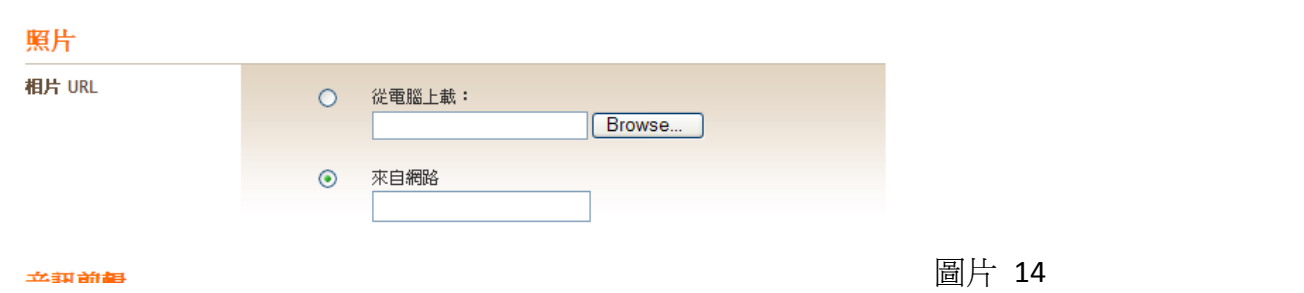

II. 如欲從電腦上載, 必需按空格旁的"browse" (檢視) 按鈕尋找適合的圖片。按後, 一個新的視窗會出現, 通常會連到"我的圖片"的資料夾裏。選擇圖片時,連 續按兩次該圖, 或按一次然後按開啓(open).

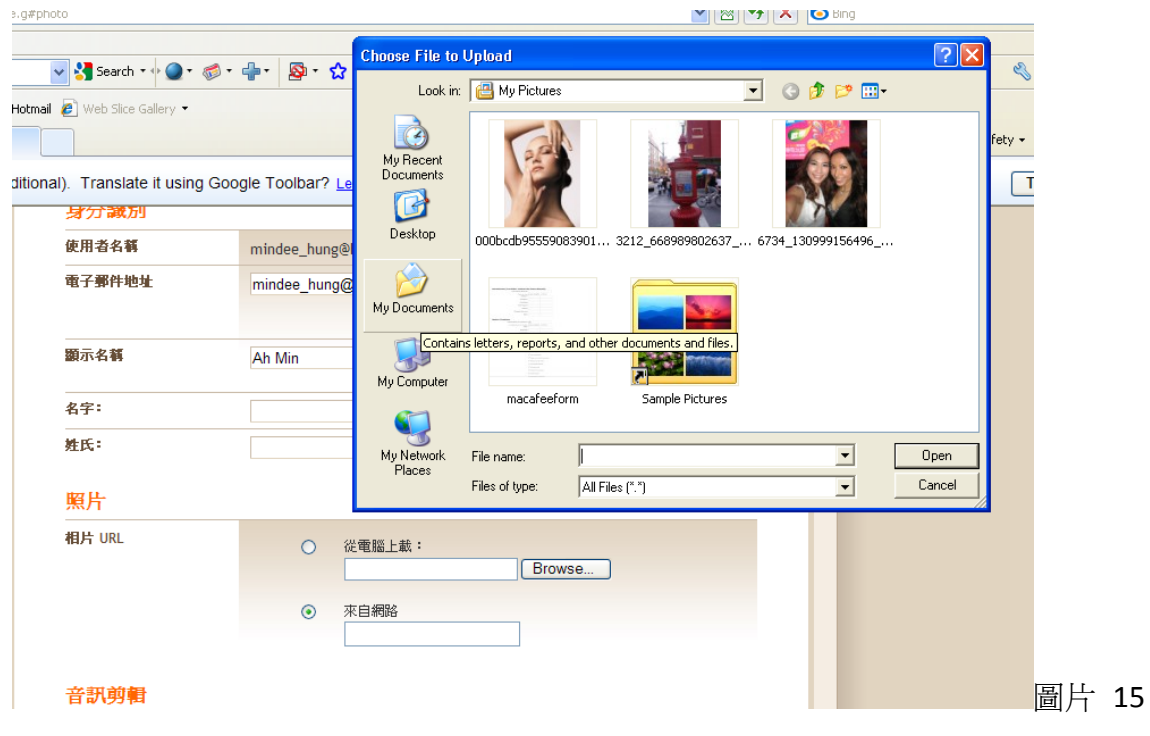

III. 選好後,照片就會如下圖,出現在照片的標題下。

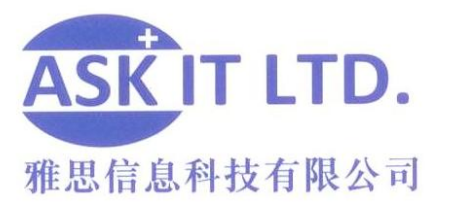

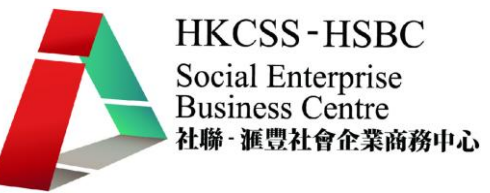

照片

相片 URL

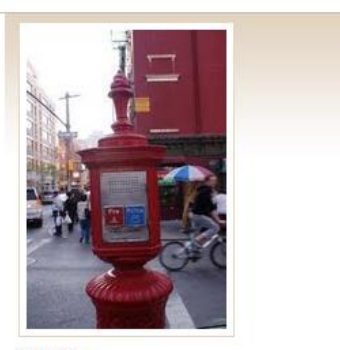

移除圖片

#### 音訊剪輯

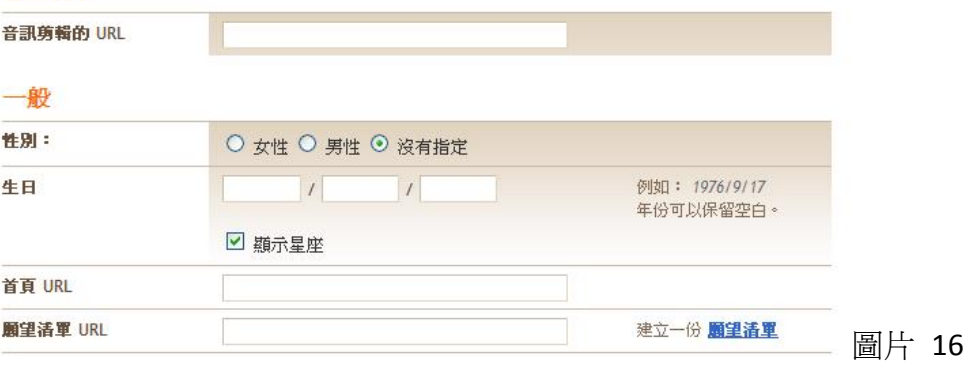

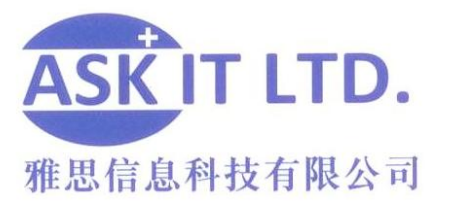

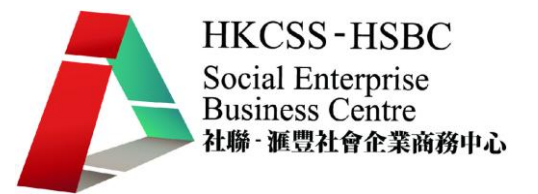

#### **1.2.3** 成功網站例子:飲食及美容

博客很多,但何謂成功呢? 以下兩個以美容飲食爲主題的博客是公認的成功博 客, 就連雜誌也有報道。原因是什麼?(圖片 19 及圖片 20) 成功要訣:

- 1. 漂亮的照片
- 2. 簡短文字
- 3. 不斷更新
- 4. 介面設計適當
- 5. 細心回覆留言,和粉絲建立像朋友一樣的關係
- 6. 適當的相關連結 善用關鍵字
- 7. 特別優惠 (圖片 18)

reenex 没给《蘋果的化妝箱》的特別優惠: 免費試做 + 没 Bioderma 水分面膜 Sunday, 22 November, 2009, 11:13:27 | noreply@blogger.com (Meling Lam)

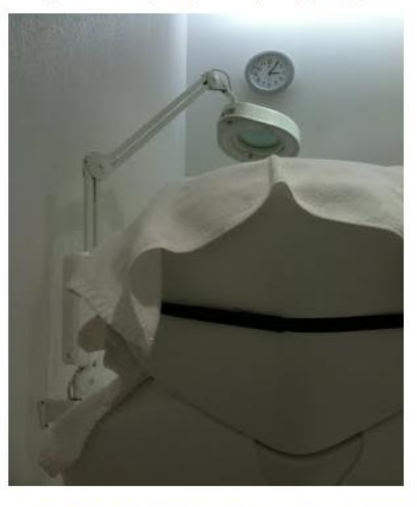

上次<mark>試過「冷凍光學膠原自生療程」+「HGF細胞激活増生療程」</mark>,今次正式開始六個月的療程=「冷凍光學」 同 圖片 17

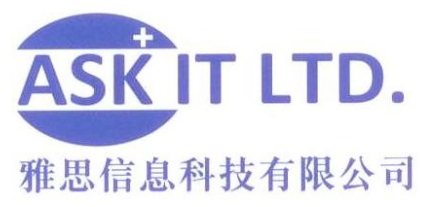

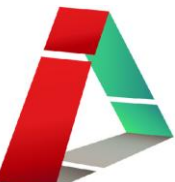

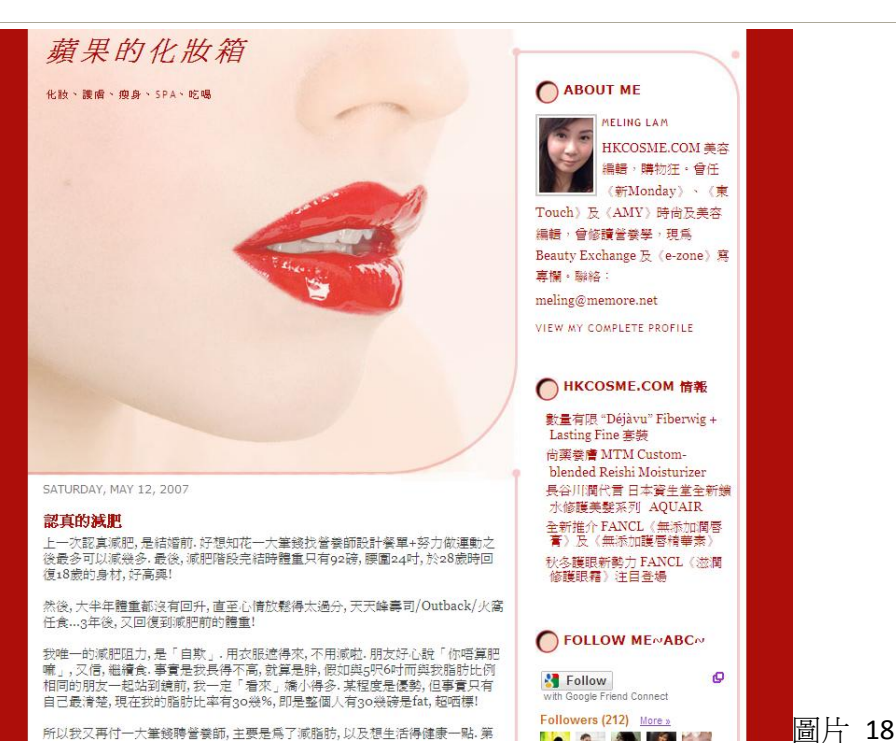

Siv yan tian shi is plain face angel.

#### ·以唔介意人地話我唔豁達。」

皇室甜品

續上文《東榮火鍋》。

火鍋後,明明都飽得要死,結果還是去了吃甜品,袁氏推薦這家皇室甜品。位子有點 擠,不過地方尚算清潔,加上女恃很有禮貌,所以感覺還是不錯的。

ong<br>偶沒有,只剩下 子」幽默感。

平面及網頁設計 ,副業寛字, 随 ト勤折腰。

記郵至 a@gmail.com

加入 Facebook |;謝絕一切見<br>|H / 紳影註明 ·

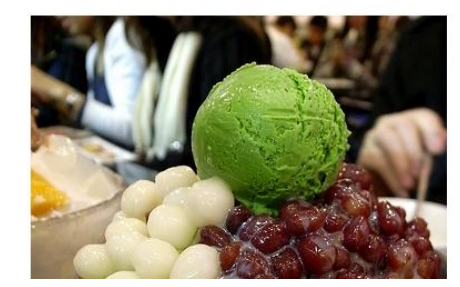

這裡有

 $28$ 個正在蛇王的人

#### 人来人往

On Nov 23 Puiyee commer<br>blog post\_22: *"lunch前見到<br>肚線!!"* 

On Nov 23 潤滑KY comme<br>blog post\_23: *"唔方奸雪糕*<br>*心木敦魁含附兩琼咁謁佬* 

On Nov 23 KennyT comme<br>blog post\_23: *"我猜猜: 舌<br>顏色同實感望落有D似糕記* **第月師D接差唔多** 

On Nov 23 K先生 commen 圖片 19

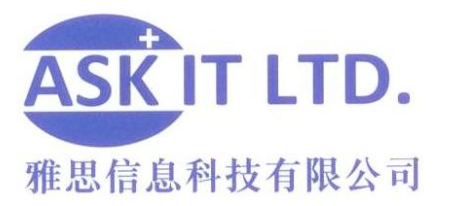

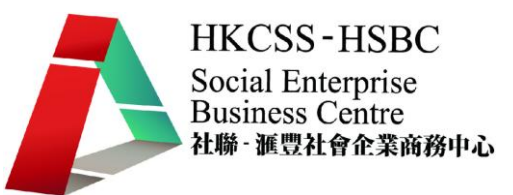

## **1.2.4** 如何開始你的博客:

#### 和已成功的博客版主聯絡以及打好關係

- 時常到他們的博客細心看完後留言
- 過一段時間後跟他們有更深的聯絡, 如 email
- 慢慢跟他們提及你也有自己的博客,並邀請他們加入您的連結
- 發電郵給他們,讓他們知道有關於您的 blog,並告訴他們爲什麽要加入 您的連結,然後再邀請他們。

例子:下圖是取自於素彥天使的博客。被推介的博客,大多都會受到追隨者關注,然 後增加點擊次數 (圖片 21)。

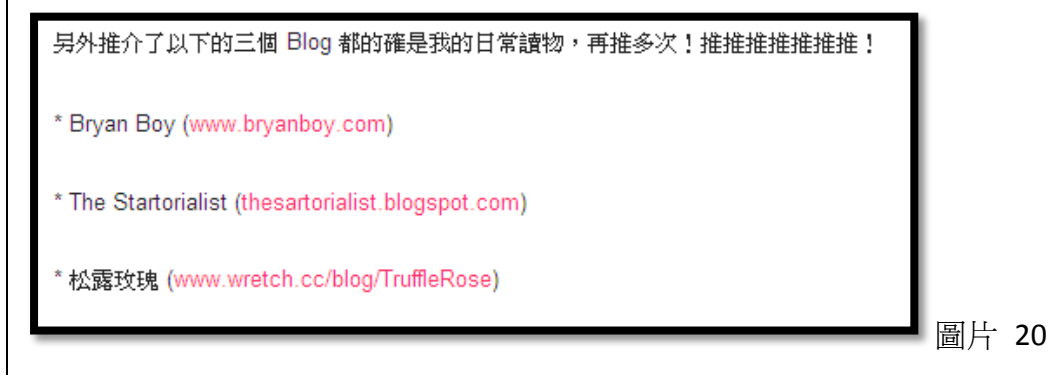